## SendSuite Live Desktop Shipping Solution

To better facilitate the shipping of parcels/packages through the campus Mail Center via the USPS, the **SendSuite Live** product has been implemented. This system <u>will not</u> take the place of current processes for UPS or FedEx shipping. **SendSuite Live** is a web-based, desktop shipping solution helping with cost reduction and providing the customer with tracking/transaction information. Please use this guide to acquaint yourself with the web interface and the navigation of the shipping process.

SendSuite Live can be directly accessed on campus using the following link:

http://facsend/sendsuite%20live/projects/login.aspx

or by selecting the **SendSuite Live** icon (as shown below) on the Mail Services web site located at: <a href="http://www.auburn.edu/administration/facilities/organization/building-services/mail-services/index.html">http://www.auburn.edu/administration/facilities/organization/building-services/mail-services/index.html</a>

Access should already be provided for campus department users that already utilize the mail system for shipping. You should be able to click the links and proceed directly to the main shipping page. If you do encounter a login prompt, use you normal campus login. If for any reason you have any access problems, please contact Mail Services.

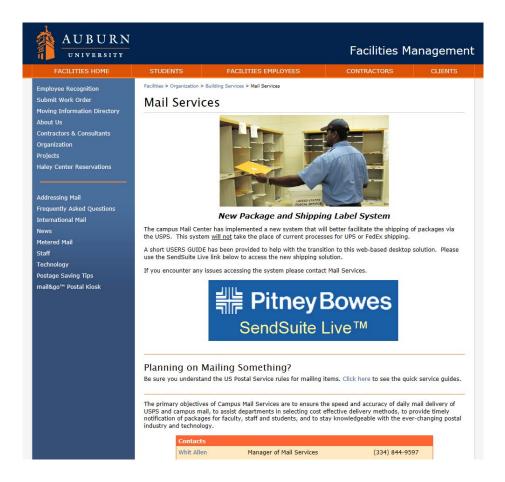

## Main Screen and Address Book

When accessing the **SendSuite Live** system, the first screen that appears is the main shipping screen. From this point the user will initiate the shipping process. An **Address Book** link is also available to input frequent shipping addresses for easy selection later.

The **Address Book** can be accessed from the main shipping screen by clicking on the provided link, as shown below. The **Address Book** allows the user to add frequently used shipping addresses for easy entry when shipping.

| Send To              | Contents Billing a      | nd Services Process M    | ail Si | imart Shop Confirmation Completed                 |
|----------------------|-------------------------|--------------------------|--------|---------------------------------------------------|
| Send T               | o                       |                          |        | My Ship Requests Address Book View Shipments Supp |
| 10 10                | ship to search          |                          |        | fevorite name                                     |
| Ship To<br>Ship From | attention               |                          | 0      |                                                   |
| ŝ                    | company                 |                          |        | update or save as new favorite Clear              |
|                      | address                 |                          |        | Recent Recipients                                 |
|                      |                         |                          | =      | 다.<br>20<br>recall existing requisition           |
|                      | city                    | state / province / other |        |                                                   |
|                      |                         |                          |        | Reprint Requisition                               |
|                      | zip / postal code       | country                  |        |                                                   |
|                      |                         | UNITED STATES            | ~      |                                                   |
|                      | phone                   |                          | _      | Method                                            |
|                      | email                   |                          |        | â                                                 |
|                      |                         |                          |        |                                                   |
|                      | residential address     |                          |        |                                                   |
|                      | send email notification | on to recipient          |        |                                                   |

Simply click the **Add** button, as shown below, and input the shipping address information.

| Address Book                       |            |           |              |                            |              |                          |       |             |            |
|------------------------------------|------------|-----------|--------------|----------------------------|--------------|--------------------------|-------|-------------|------------|
| Filter out / Search for Bulk Lists | Search for | a Contact | Se           | arch Personal              | •            |                          | Add   | Edit        | Impo       |
| ~                                  | Lists      | Code      | Attention To | Construction of the second | Address      | <ul> <li>City</li> </ul> | State | - Country - | Valid      |
|                                    |            |           | MIKE RAUMA   | LAMAR HIGH<br>SCHOOL       | 1234 MAIN ST | HOUSTON                  | тх    | US          | ×          |
|                                    |            |           |              |                            |              |                          |       |             |            |
|                                    |            |           |              |                            |              |                          |       |             |            |
| v                                  |            |           | 20 • Items   | per page                   |              |                          |       | 1-10        | of 1 items |

## **Shipping Process**

To begin, you can either type the shipping address into the **Ship To** fields or, if an address is already available in the **Address Book** proceed below:

- (1) Select the **ellipsis button**, where a popup window will appear containing a list of addresses.
- (2) Click the appropriate address from the list.
- (3) Choose Select to populate the Ship To address with the selected address.

| Send      | То                |                          |     | Advanced Search Options                                          | × <sup>s Book</sup> | View Shipments | Suppor |
|-----------|-------------------|--------------------------|-----|------------------------------------------------------------------|---------------------|----------------|--------|
|           | ship to search    |                          |     | Search Options »                                                 |                     |                |        |
| Ship From | attention         |                          | • • | Open Address Book                                                |                     |                |        |
| From      | company           |                          |     | Reset                                                            |                     |                |        |
|           |                   |                          |     | РВ                                                               | edit                |                |        |
|           | address           |                          |     | TEST<br>123 Main ST Miami FL 33131                               |                     |                |        |
|           |                   |                          |     | MIKE RAUMA<br>LAMAR HIGH SCHOOL<br>1234 MAIN ST HOUSTON TX 77002 | edit 2              |                |        |
|           | city              | state / province / other |     |                                                                  |                     |                |        |
|           | zip / postal code | country                  |     |                                                                  |                     |                |        |
|           |                   |                          | -   |                                                                  |                     |                |        |
|           | phone             |                          |     |                                                                  |                     |                |        |
|           | email             |                          |     |                                                                  |                     |                |        |

The **Ship From** address should already be populated with the user (shippers) contact information. You can access these addition fields by clicking on the long, blue tabs. You can also edit the **Ship From** address if needed.

In the event that you notice any erroneous information in the **Ship From** section, please contact Mail Services.

After the correct addresses have been added, click the **Next** button to proceed to the next screen.

| TOCESS<br>Send To | Shipment<br>Contents Billing a | and Services Process M   | ail Sn | mart Shop Confirmation Completed                                                                                                    |
|-------------------|--------------------------------|--------------------------|--------|----------------------------------------------------------------------------------------------------|
| ) Send            | d To                           |                          |        | My Ship Requests Address Book View Shipments Supp                                                                                                    |
|                   | ship to search                 |                          |        | favorite name                                                                                                    |
| ŝ                 |                                |                          | 0      |                                                                                                    |
| Ship From         | attention MIKE RALIMA          |                          |        | favorite description                                                                                                    |
| Fo                |                                |                          |        |                                                                                                    |
| з                 | company                        |                          |        | Update or save as new favorite                                                                                                    |
|                   | LAMAR HIGH S                   | CHOOL                    |        | Clear                                                                                                    |
|                   | address 1234 MAIN ST           |                          |        | Recent Recipients                                                                                                    |
|                   |                                |                          |        | <b>3</b>                                                                                                    |
|                   |                                |                          |        | Favorite description       favorite description       update or save as new favorite       Clear       Recent Recipients       recall existing requisition |
|                   |                                |                          | -      |                                                                                                    |
|                   | city                           | state / province / other |        |                                                                                                    |
|                   | HOUSTON                        | TX                       |        | Reprint Requisition                                                                                                    |
|                   | zip / postal code              | country                  |        |                                                                                                    |
|                   | 77002                          | UNITED STATES            | ~      |                                                                                                    |
|                   | phone                          |                          |        | Method                                                                                                    |
|                   | 5555555                        |                          |        | the                                                                                                    |
|                   | email                          |                          |        |                                                                                                    |
|                   |                                |                          |        |                                                                                                    |
|                   | residential address            |                          |        |                                                                                                    |
|                   | send email notificat           |                          |        |                                                                                                    |
|                   | save as new addres             | as book entry            |        |                                                                                                    |

The next screen is automatically populated with the needed information used by Mail Services. Edit the **content description** if needed, then select **Next**.

| cess Shipment<br>ad To Contents Bill | ing and Services Process Mail Smart Shop | Confirmation Completed    | 0                           |                      |
|--------------------------------------|------------------------------------------|---------------------------|-----------------------------|----------------------|
| Contents                             |                                          |                           |                             |                      |
| Weights: Ib 🔻                        | Dimensions: in v                         | COD & Declared Val        | ue: USD v Custon            | ns Item Value: USD 🔻 |
| 🛨 Packages                           | @ <b>=</b>                               | Package #1                |                             |                      |
| # 1                                  | weight (lb) (oz) dimensions (in)         | cod amount (USD) declared | value (USD) content descrip | otion documents only |
|                                      |                                          |                           |                             |                      |
|                                      |                                          |                           |                             |                      |
|                                      |                                          |                           |                             |                      |
|                                      |                                          |                           |                             |                      |
|                                      |                                          |                           |                             |                      |
|                                      |                                          | shipme                    | nt totals: 1                | o 0.00               |
|                                      |                                          |                           |                             | N                    |
|                                      |                                          |                           |                             |                      |

The next screen is for Billing:

- (1) Select the **ellipsis button**, where a popup window will appear containing a list of accounts.
- (2) Click the appropriate account from the list.
- (3) Choose Select to populate the Chargebacks field with the selected account.

| Process Shipment Send To Contents Billing and Services Process Mail Smart 5                                                                                                    | hop Confirmation Completed                                                                        |                    |
|----------------------------------------------------------------------------------------------------|---------------------------------------------------------------------------------------------------|--------------------|
| Billing and Services      depertment meter code      depertment meter code      depertment meter code      depertment meter code      depertment meter code      set      depertment meter code      set      set | Cost Centers × Cost Center: Search S507 S507 CHEF CLUB S508 S508 BIOLOGY                          |                    |
|                                                                                                    | 5511<br>AIR FORCE ROTC<br>5512<br>5513<br>5513<br>5514<br>5514<br>5516<br>5516<br>Select<br>Close | < Previous Next >> |

Next, select any special handling options for the article being shipped:

- (1) Select certified, registered, or Saturday delivery options if needed.
- (2) Select any **delivery confirmation** options if needed.
- (3) Click the **Next** button to proceed to the next screen.

| PitneyBowes SendSuite® Live                                                                                                    |                    |
|----------------------------------------------------------------------------------------------------|--------------------|
| Process Shipment Send To Contents Billing and Services Process Mail Smart Shop Confirmation Completed                                                                                                    |                    |
| Oppediment meller code         5512         image: shipper reference             shipper reference             No Signature Required Addues Signature Required Addues Signature Signature | < Previous Next >> |

From this point, you will finalize the shipment request by selecting:

- (1) The default (once selected you will automatically be taken to the Confirmation screen) or
- (2) If there are any upgrades to Priority Mail, etc. for specific dates of delivery. This option will direct you to the **Smart Shop** screen (as shown at the bottom of the page) where you will make your selection and select **Next**.

| Drasses Mail | <b>&gt;</b>                                                                                              |
|--------------|----------------------------------------------------------------------------------------------------|
| Process Mail |                                                                                                    |
| •            | Print my Ship Request Form at my desktop and allow the mailroom to process my mail piece                 |
| 2            | Choose my Rate, print my Ship Request Form at my desktop and allow the mailroom to process my mail piece |
| □ reme       | mber my last choice                                                                                      |
|              |                                                                                                    |
|              |                                                                                                    |
|              |                                                                                                    |
|              |                                                                                                    |

Once you select **Next** from the **Smart Shop** screen (as shown below) you will be automatically taken to the Confirmation screen

| ) Sma    | art Shop  |               |             |          |          |          |            |                  |                  |                           |   |
|----------|-----------|---------------|-------------|----------|----------|----------|------------|------------------|------------------|---------------------------|---|
|          | Weds 3/11 | Thurs 3/12    | Fri 3/13    | Sat 3/14 | Sun 3/15 | Mon 3/16 | Tues 3/17  | Delivery on 3/13 |                  |                           |   |
| 8:30 am  |           |               |             |          |          |          |            | IOP - USPS       |                  | l: 1.93 USD               | ľ |
| o.au am  |           |               |             |          |          |          |            | First Class      | Freight:<br>1.93 | Fuel: Other:<br>0.00 0.00 |   |
| 10:30 am |           |               |             |          |          |          |            |                  |                  |                           |   |
| Noon     |           |               |             |          |          |          |            |                  |                  |                           |   |
| NOON     |           |               |             |          |          |          |            |                  |                  |                           |   |
|          |           |               |             |          |          |          |            |                  |                  |                           |   |
| 3:00 pm  |           |               |             |          |          |          |            |                  |                  |                           |   |
|          |           | Priority Mail | First Class |          |          |          | Media Mail |                  |                  |                           |   |
|          |           | Express       | 1.93 USD    |          |          |          | 2.69 USD   |                  |                  |                           |   |

Confirm your shipping information on this screen and if correct, click **Next**. If there are any changes to be made, select the **Previous** button(s) to backup to the required section for editing.

| rocess Shipment                       | Press Mill Confermine Considerat       |                    |
|---------------------------------------|----------------------------------------|--------------------|
| Send To Contents Billing and Services | Process Mail Confirmation Completed    |                    |
| <b>5</b> Confirmation                 |                                        |                    |
| shipment summary                      |                                        |                    |
|                                       | Shipping from this location:           | ^                  |
|                                       | CMAIL                                  |                    |
|                                       | AUBURN UNIVERSITY                      |                    |
|                                       | 735 EXTENSION LOOP<br>Auburn, AL 36849 |                    |
|                                       | US                                     |                    |
|                                       | 555-555-5555                           |                    |
|                                       | cmail@auburn.edu                       |                    |
|                                       | Shipping to this location:             |                    |
|                                       | MIKE RAUMA                             |                    |
|                                       | LAMAR HIGH SCHOOL<br>1234 MAIN ST      |                    |
|                                       | HOUSTON, TX 77002                      |                    |
|                                       | US                                     |                    |
|                                       | 5555555                                |                    |
|                                       | Carrier and Service:                   |                    |
|                                       | IOP - USPS                             |                    |
|                                       |                                        |                    |
|                                       |                                        | < Previous Next >> |

Selecting **Next** will take you to the print screen to complete the printing of your shipping request form.

| Pitney Bo          | Print Your Documents - Internet Explorer                                                                                                    |                                                                                                    |                                                                                                    |                                                                  |
|--------------------|----------------------------------------------------------------------------------------------------|----------------------------------------------------------------------------------------------------|----------------------------------------------------------------------------------------------------|------------------------------------------------------------------|
| Process<br>Send To | Ship Request #: 010009                                                                                                    | t Form                                                                                                    | _                                                                                                    |                                                                  |
| 6 Com              |                                                                                                    |                                                                                                    |                                                                                                    |                                                                  |
|                    | Sender<br>Name: CMAIL<br>Account #:<br>Phone: 555-555-5555<br>Email: cmal@auburn.edu<br>Mail Stop:<br>Building<br>Floor:<br>Department:<br>Shipping Instructions | Attn To:     MIKE RAUMA       Company:     LAMAR HIGHSCHOOL       Address:     1234 MAINST       City:     HOUSTON       State:     TX       Zip:     77002       Country:     US | Print     General Options                                                                                                    |                                                                  |
|                    | Hems<br>Units Description<br>0.00                                                                                                    | Code Origin Unit Value Total Val                                                                                                    | Select Pinter<br>Microsoft XPS I<br>Pintey Bowes 1<br>Pintey Bowes 1<br>Katus: Read<br>Location: Mairo<br>Comment:<br>Page Range<br>@ Al | 20 25 W Print to file Preferences om Find Printer                |
|                    |                                                                                                    |                                                                                                    | Au     Selection     Pages: Enter ether a single p page range. For exam                                                                  | Current Page<br>1<br>Spe number or a angle<br>Print Cancel Apply |

After successfully printing your shipping request form you will see the screen below, at which point the process is complete.

| PitneyBowes SendSuite® Live                               |                                                           |
|-----------------------------------------------------------|-----------------------------------------------------------|
| Process Shipment<br>Send To Contents Billing and Services | Process Mail Confirmation Completed                       |
| 6 Completed                                               | Success<br>Your shipment has been processed successfully. |
|                                                           | Done                                                      |

Please tape the shipping request form to your parcel/package and have it available for Mail Services at your pickup areas. You may also want to write the shipping address directly on the parcel/package if it is not already visible.

Mail Services will pick up the parcel/package during regular mail pickup times and complete the weighing, processing and labeling for delivery at the campus Mail Center. You should be able to check on tracking/transaction information for your shipment from the main screen at anytime.

We hope the new features available in Send Suite Live will provide you with a better solution for tracking shipments, as well as costs, through campus Mail Services.